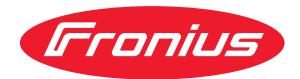

# Installation instructions

**CENTRUM Fronius Central User Management**

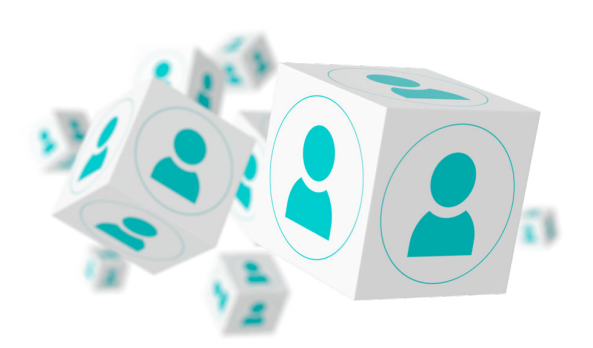

**EN-US** | Installation instructions

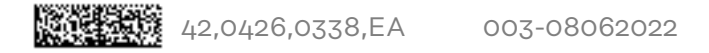

# **Table of contents**

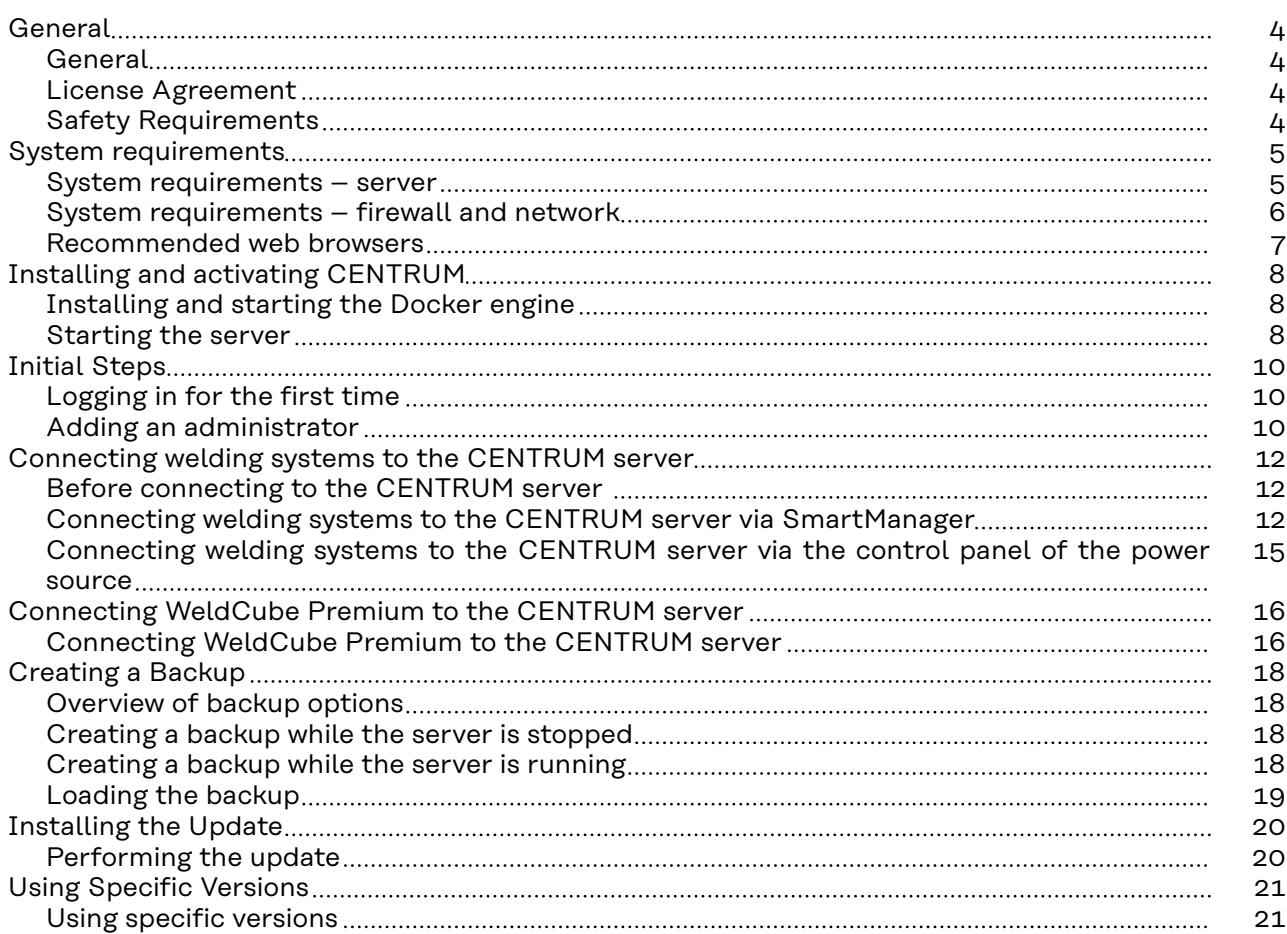

# <span id="page-3-0"></span>**General**

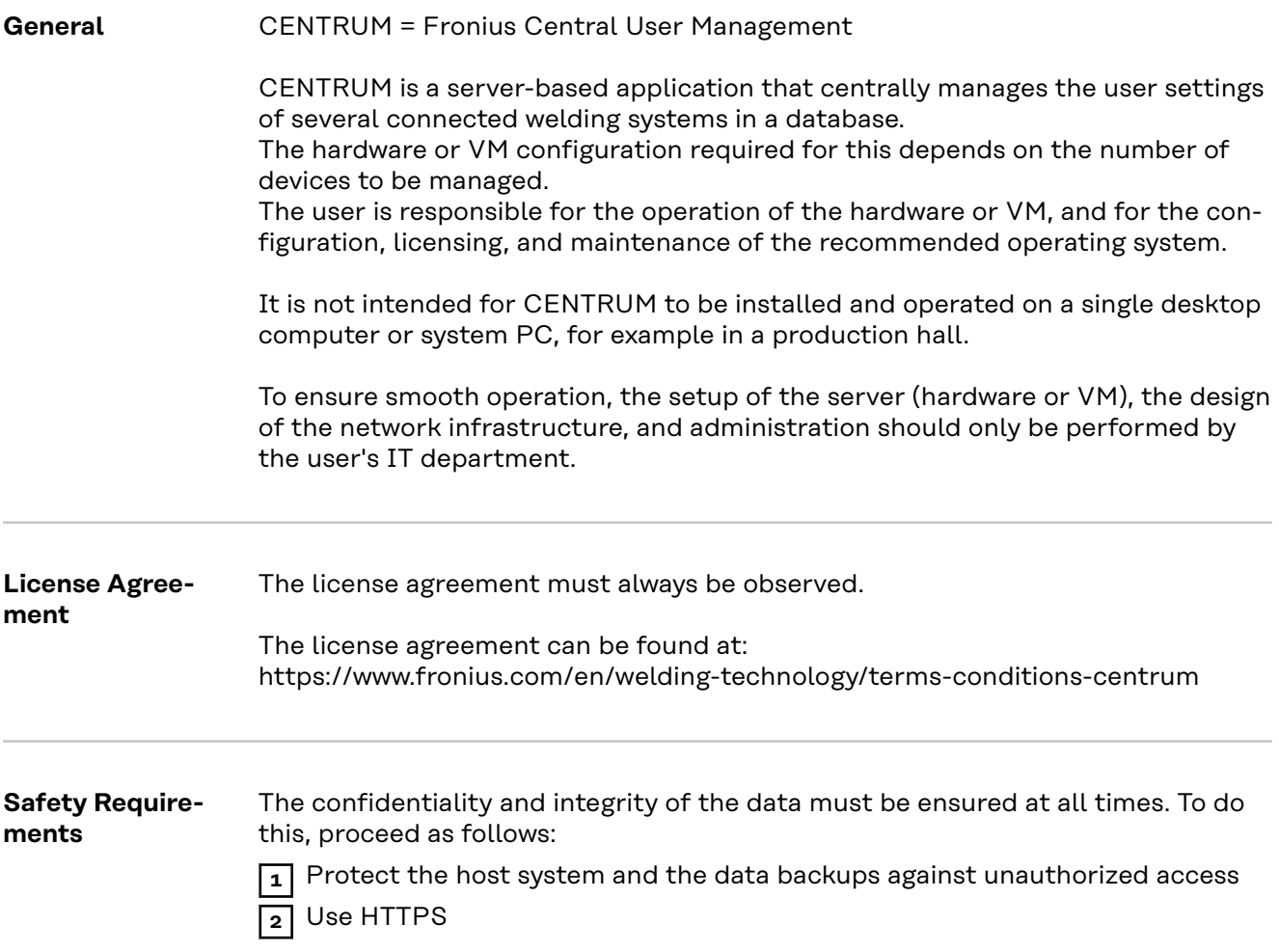

## <span id="page-4-0"></span>**System requirements**

### **System requirements – server**

### **Physical hardware:**

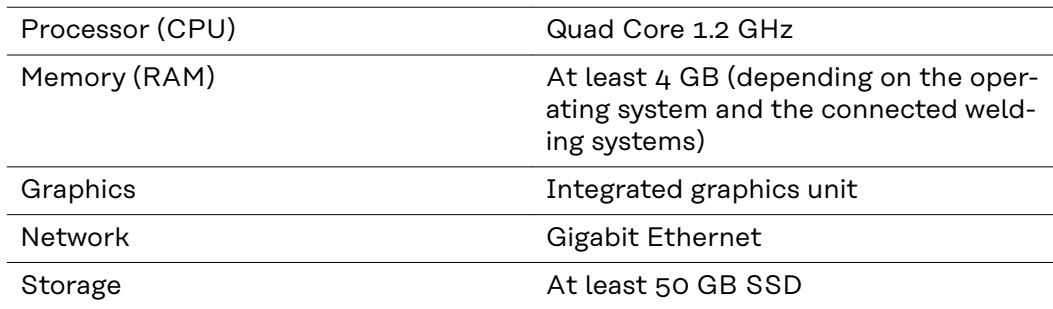

### **Virtual Machine (VM)**

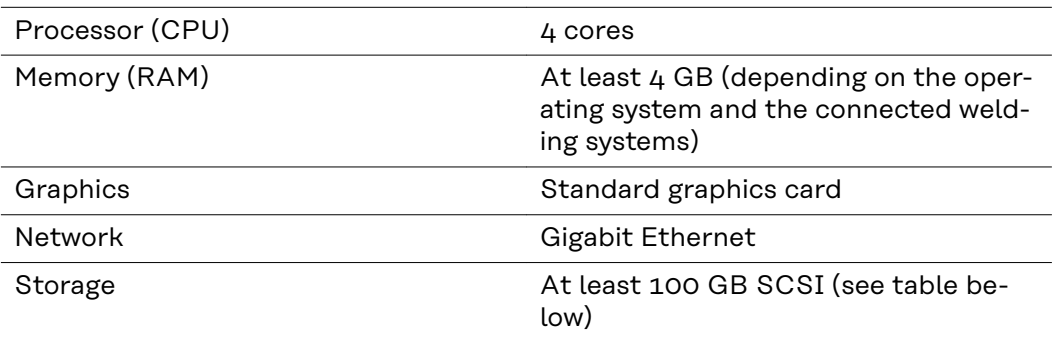

### **Storage:**

The required memory size depends on the number of connected welding systems and the number of users. The table shows the respective recommended memory size for standard installations.

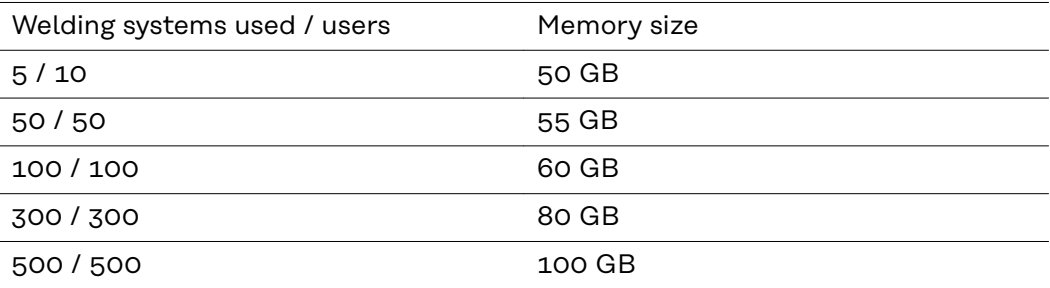

<span id="page-5-0"></span>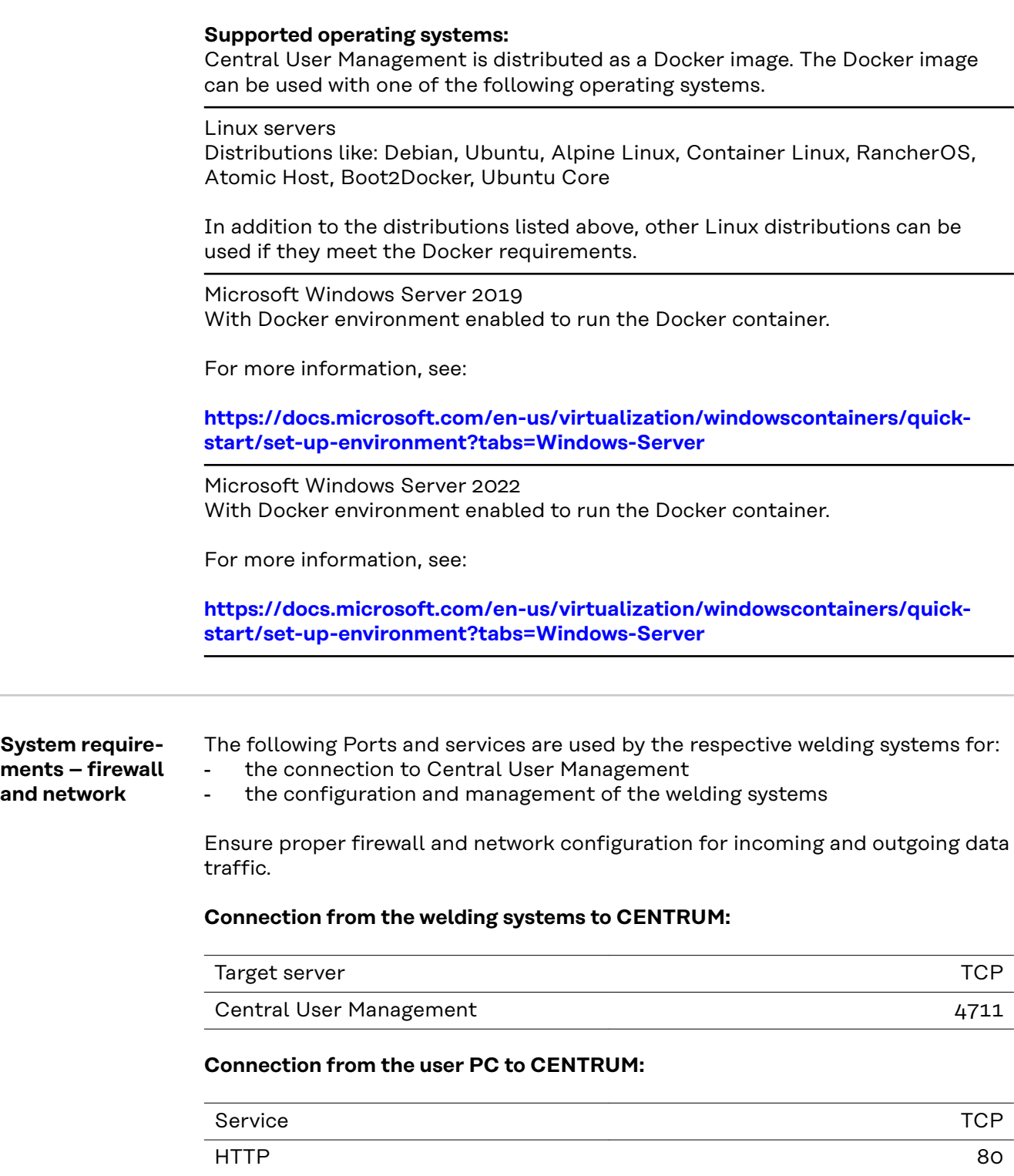

HTTPS (recommended) and the state of the state of the state of the state of the state of the state of the state of the state of the state of the state of the state of the state of the state of the state of the state of the

i.

### <span id="page-6-0"></span>**Recommended web browsers**

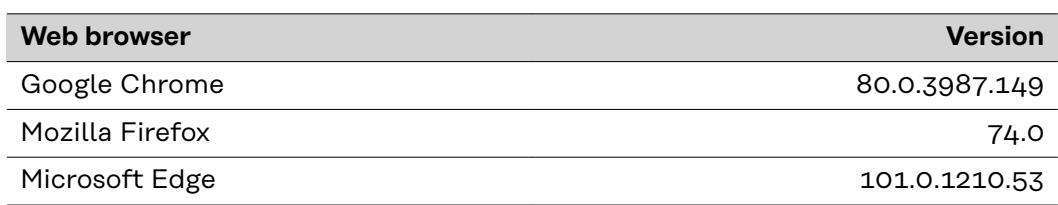

**IMPORTANT!** For functional and security reasons, use the latest versions of the recommended browsers.

# <span id="page-7-0"></span>**Installing and activating CENTRUM**

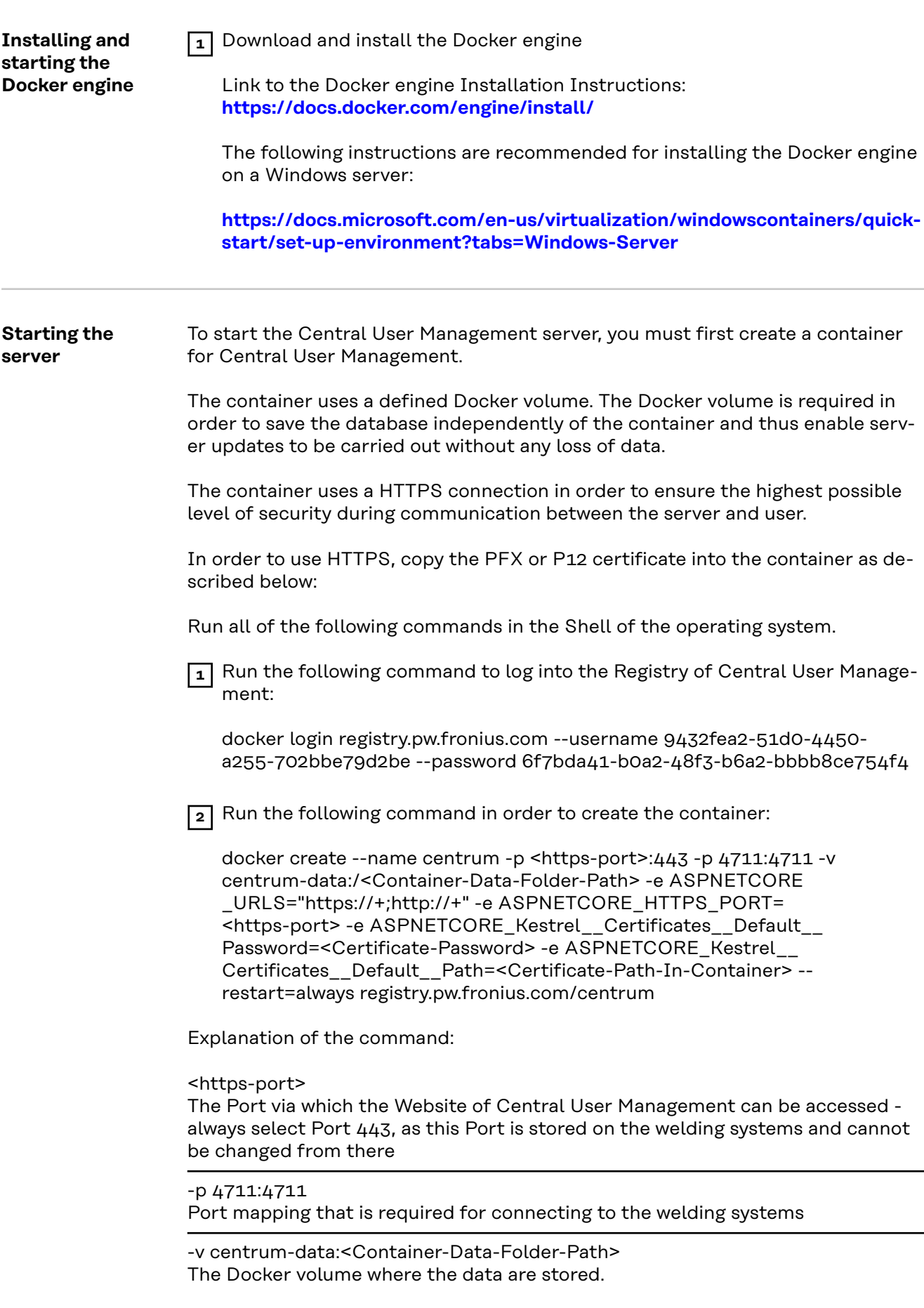

<Container-Data-Folder-Path> is the path for the storage data folder of the Central User Management server.

Linux container: /data Windows container: C:\data

In this example, the Docker volume is named "centrum-data".

If a Windows container is used, in addition to the volume specification, the user must be specified as the ContainerAdministrator in the "create" command: --user ContainerAdministrator

<Certificate-Password> The password for the PFX or P12 certificate

<Certificate-Path-In-Container> The path for the certificate in the container

Windows does not store certificates in a folder, which is why the path can be freely selected in Windows. For example: C:\publish\Certificate.pfx

For Linux the following path is recommended: /etc/ssl/private/Certificate.pfx

**3** Run the following command to copy the certificate to the container

docker cp <Certificate-Path-On-Host> centrum:<Certificate-Path-In-Container>

Example of the path on a Windows system: docker cp C:/Certificate.pfx centrum:/C:\publish\Certificate.pfx

Example of the path on a Linux system: docker cp /Certificate.pfx centrum:/etc/ssl/private/Certificate.pfx

**4** Run the following command in order to start the server

docker start centrum

The browser can now be used to access Central User Management.

# <span id="page-9-0"></span>**Initial Steps**

**the first time**

# **Logging in for** .<br>Use a local account to log in

**1** Enter the IP address and the port of the Central User Management server into the browser

Central User Management is opened

**2** Log in using the standard login details: User: admin Password: Admin123!!

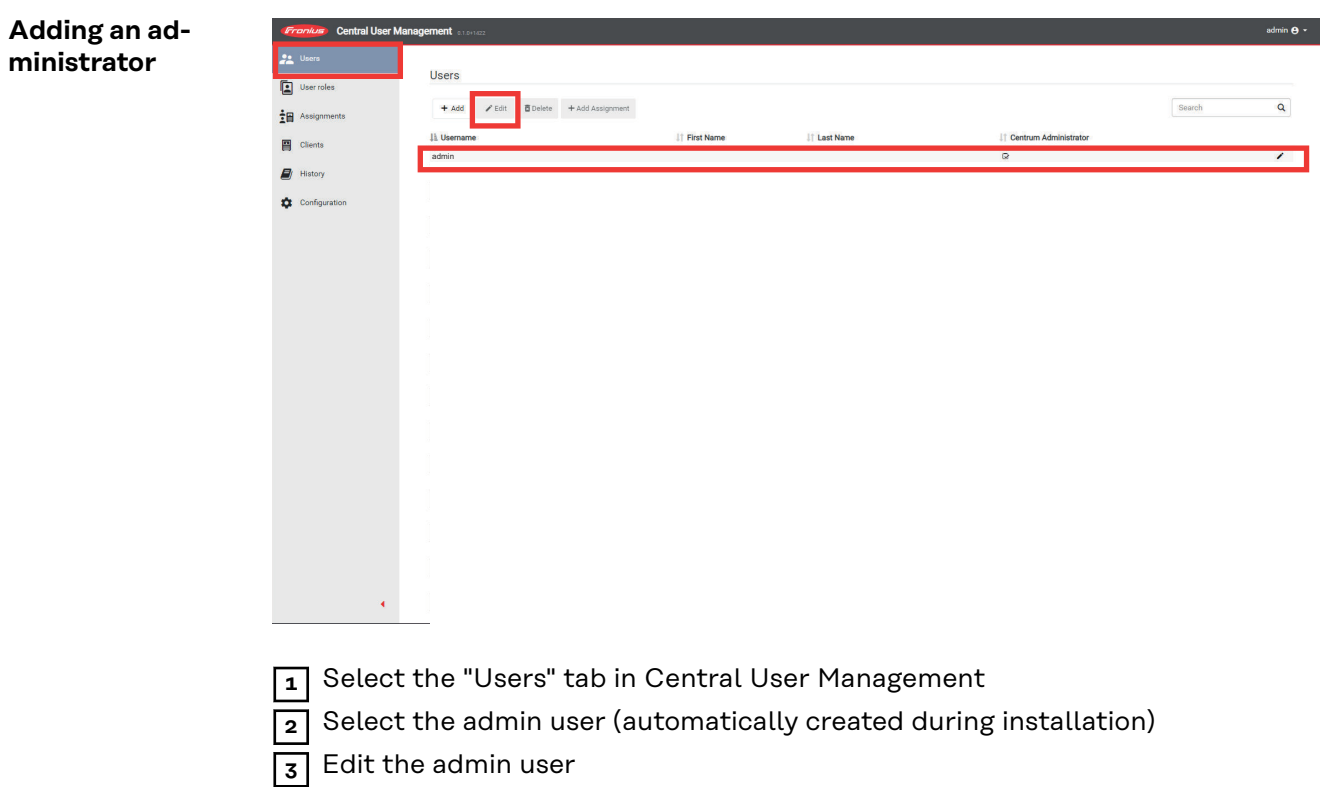

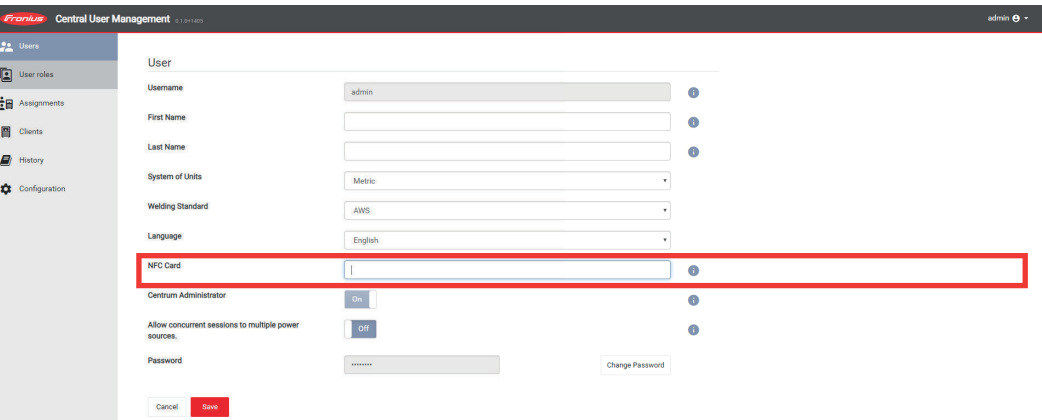

**4** In the "NFC Card" field, enter the number of the appropriate NFC-Key (NFC card, NFC key fob, etc.) and save this information

**IMPORTANT!** Protect this NFC-Key against unauthorized access as this NFC-Key can be used to access all of the power sources.

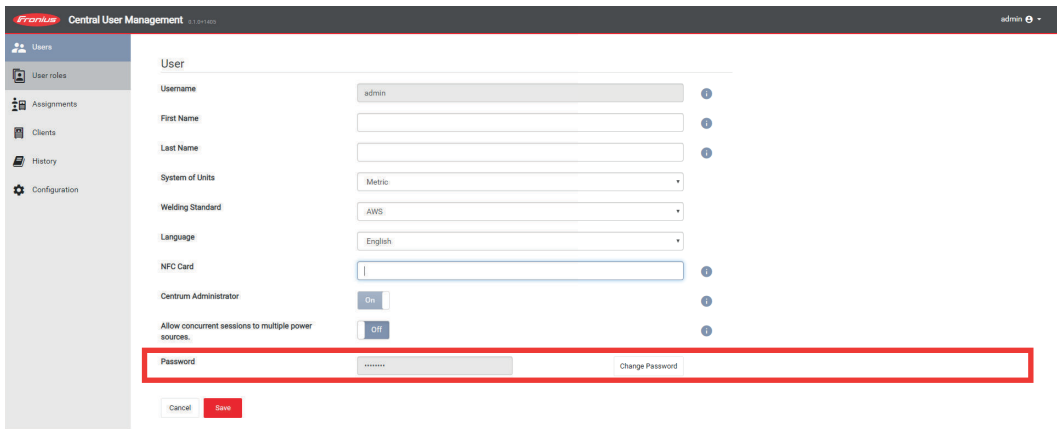

**5** Enter a new password in the "Password" field

**6** Save the settings

**EN-US**

11

### <span id="page-11-0"></span>**Connecting welding systems to the CENTRUM server**

**Before connecting to the CENTRUM server**

### *NOTE!*

**Before connecting welding systems or WeldCube Premium to the CENTRUM server, first configure all users, user roles, client groups, and references to these client groups in CENTRUM!**

Otherwise, the systems are locked via the "admin user" until configuration in CENTRUM is completed.

Correct sequence:

- ▶ Install CENTRUM
- Configure, set up users
- ▶ Connect system to CENTRUM

**Connecting welding systems to the CENTRUM server via SmartManager**

### **Prerequisite:**

The power source of the welding system must be connected to a computer via network cable or integrated in a network.

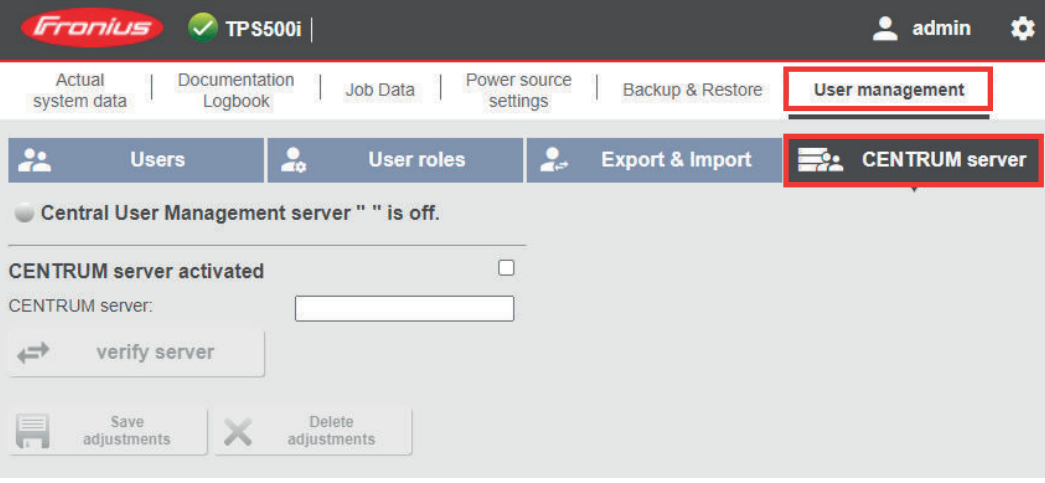

**1** Enter the IP address of the desired power source into the browser, open SmartManager and log in

**2** Select the User Management tab

**3** Select the CENTRUM server tab

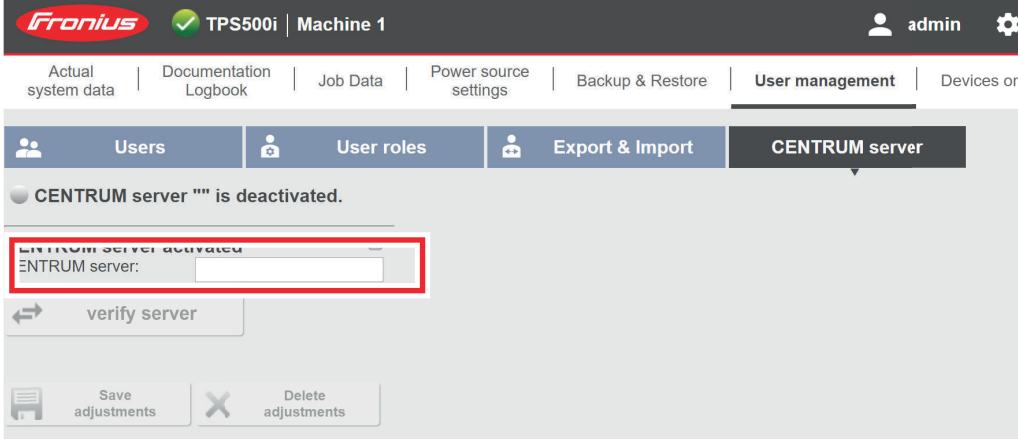

**4** In the input field highlighted, enter the domain name or the IP address of the server on which Central User Management has been installed (if using a domain name, a valid DNS server must be configured in the network settings of the power source)

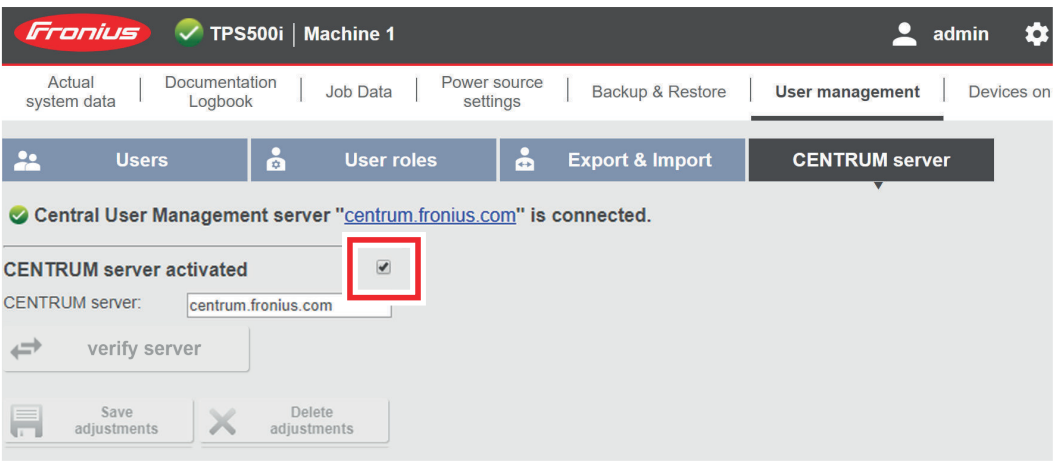

**5** Check the box highlighted

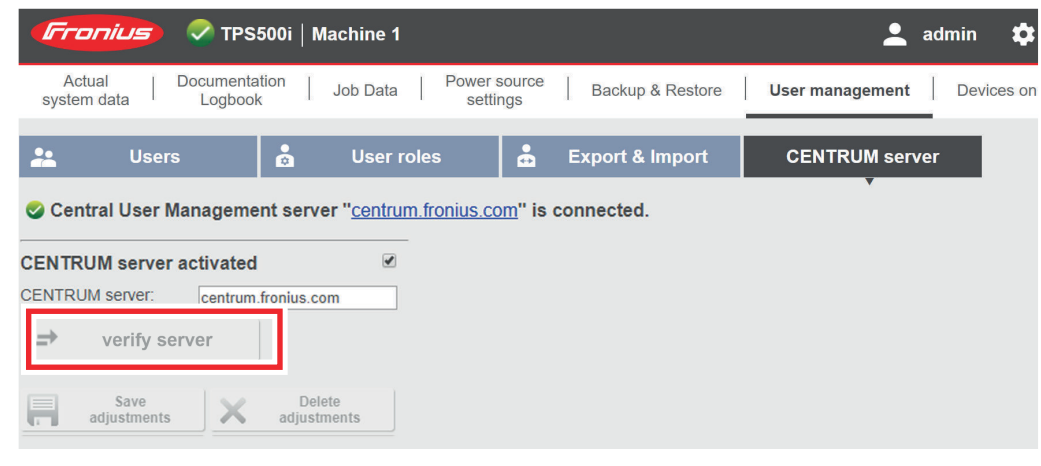

**6** Click on the highlighted button

The availability of the specified server is checked. If the specified server is available, "Server verified" appears.

**7** Save the changes

The power source is displayed in Central User Management.

**8** Integrate all subsequent power sources into Central User Management in the same way

<span id="page-14-0"></span>**Connecting welding systems to the CENTRUM server via the control panel of the power source** A power source can also be connected to the CENTRUM server via the control panel.

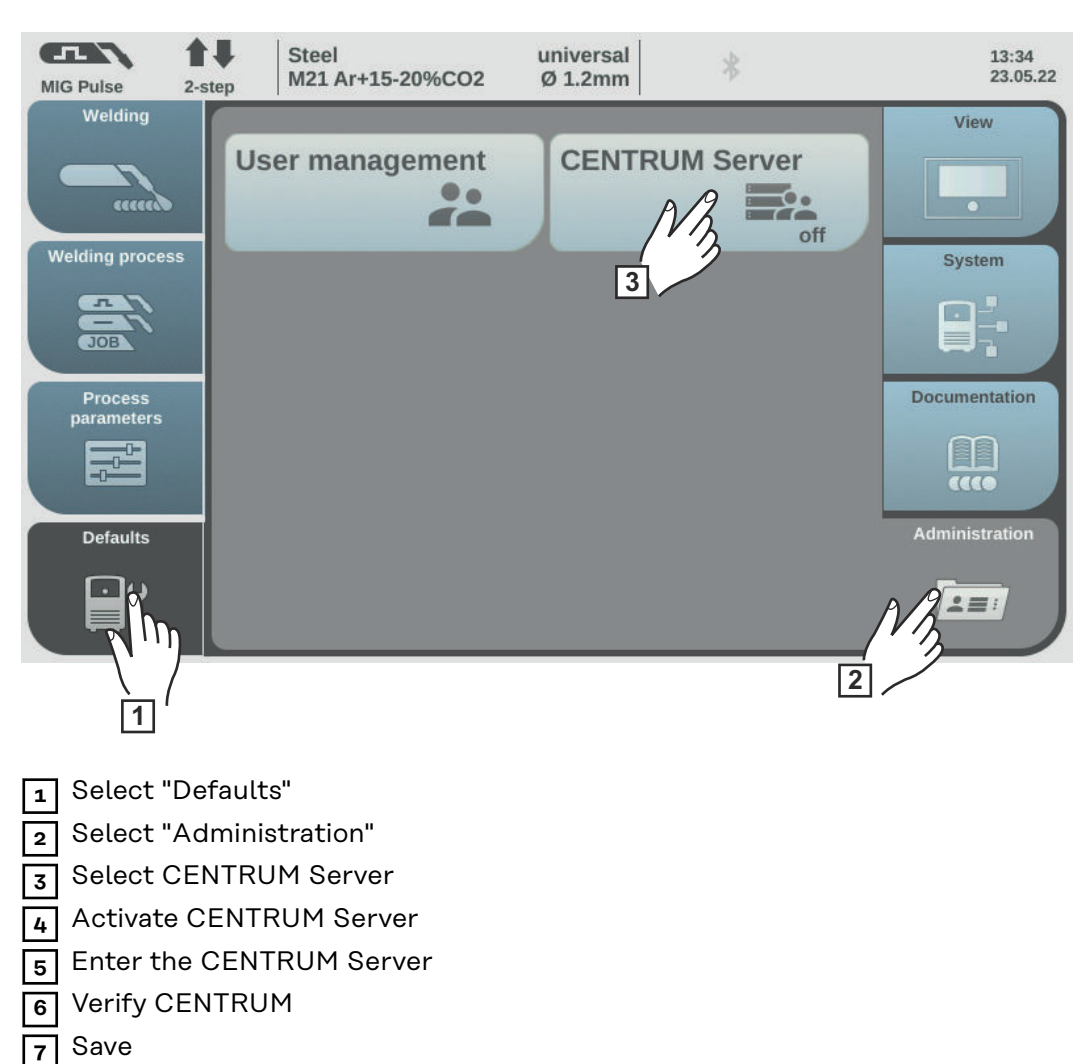

### <span id="page-15-0"></span>**Connecting WeldCube Premium to the CENTRUM server**

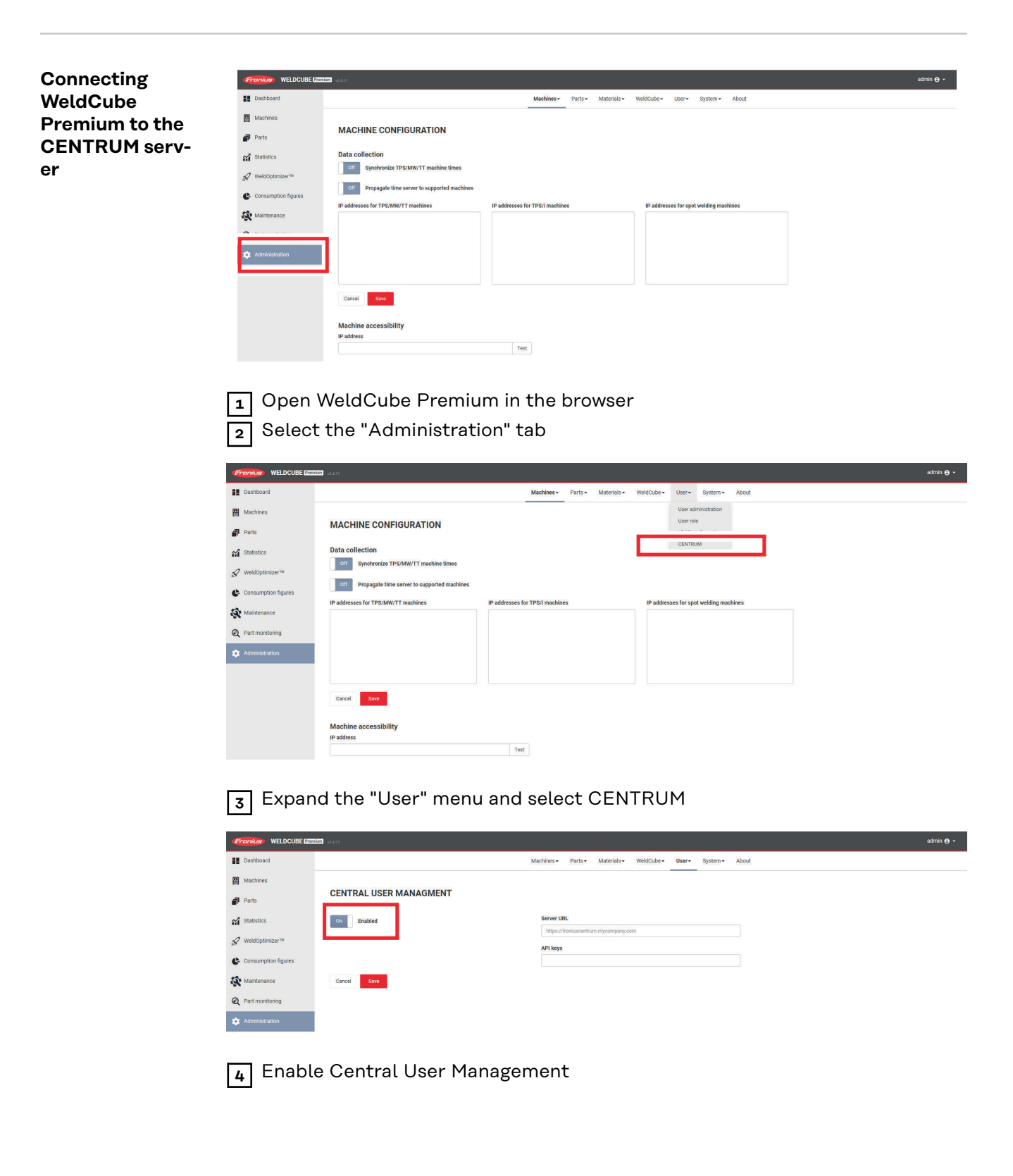

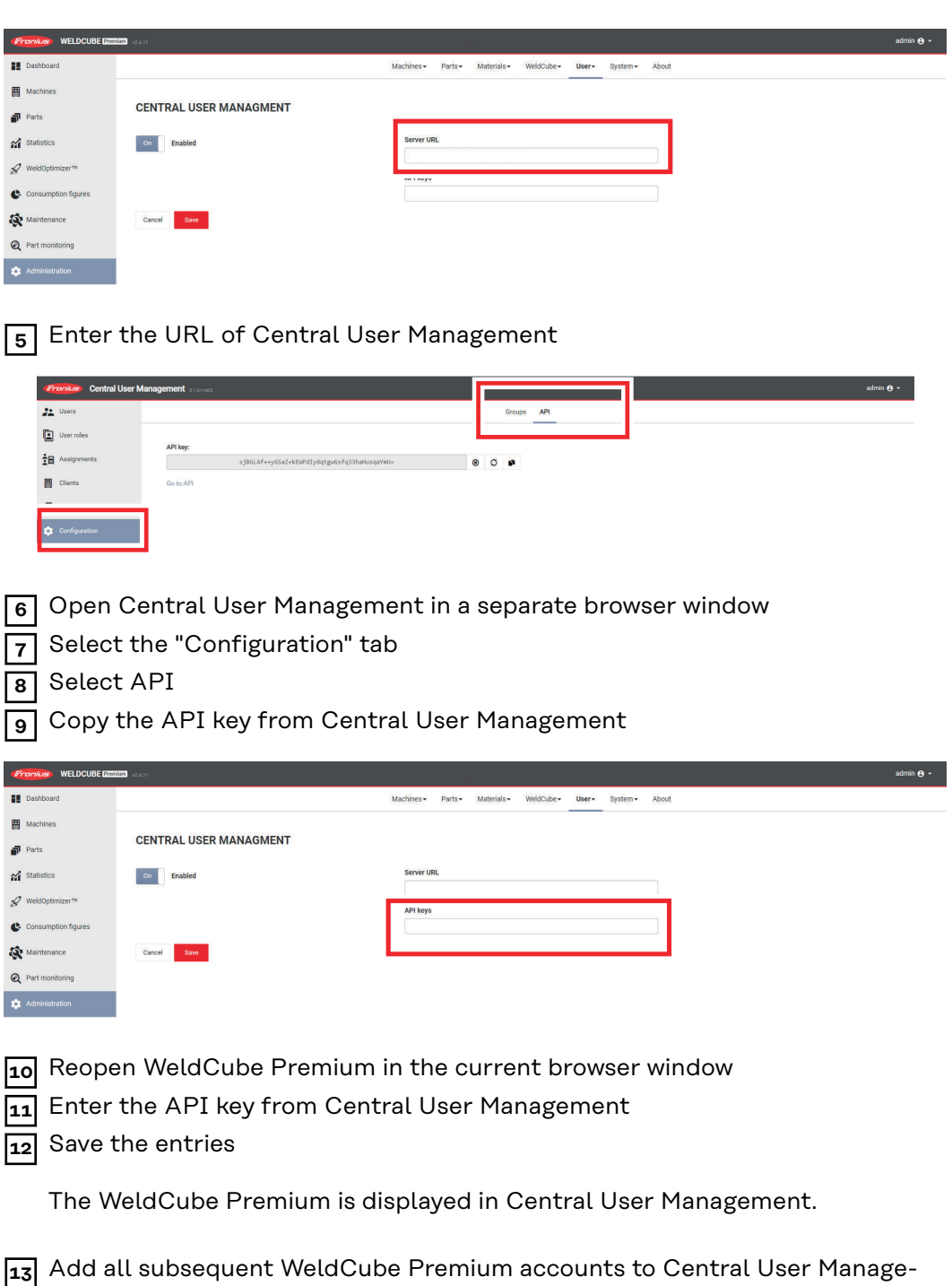

ment in the same way

# <span id="page-17-0"></span>**Creating a Backup**

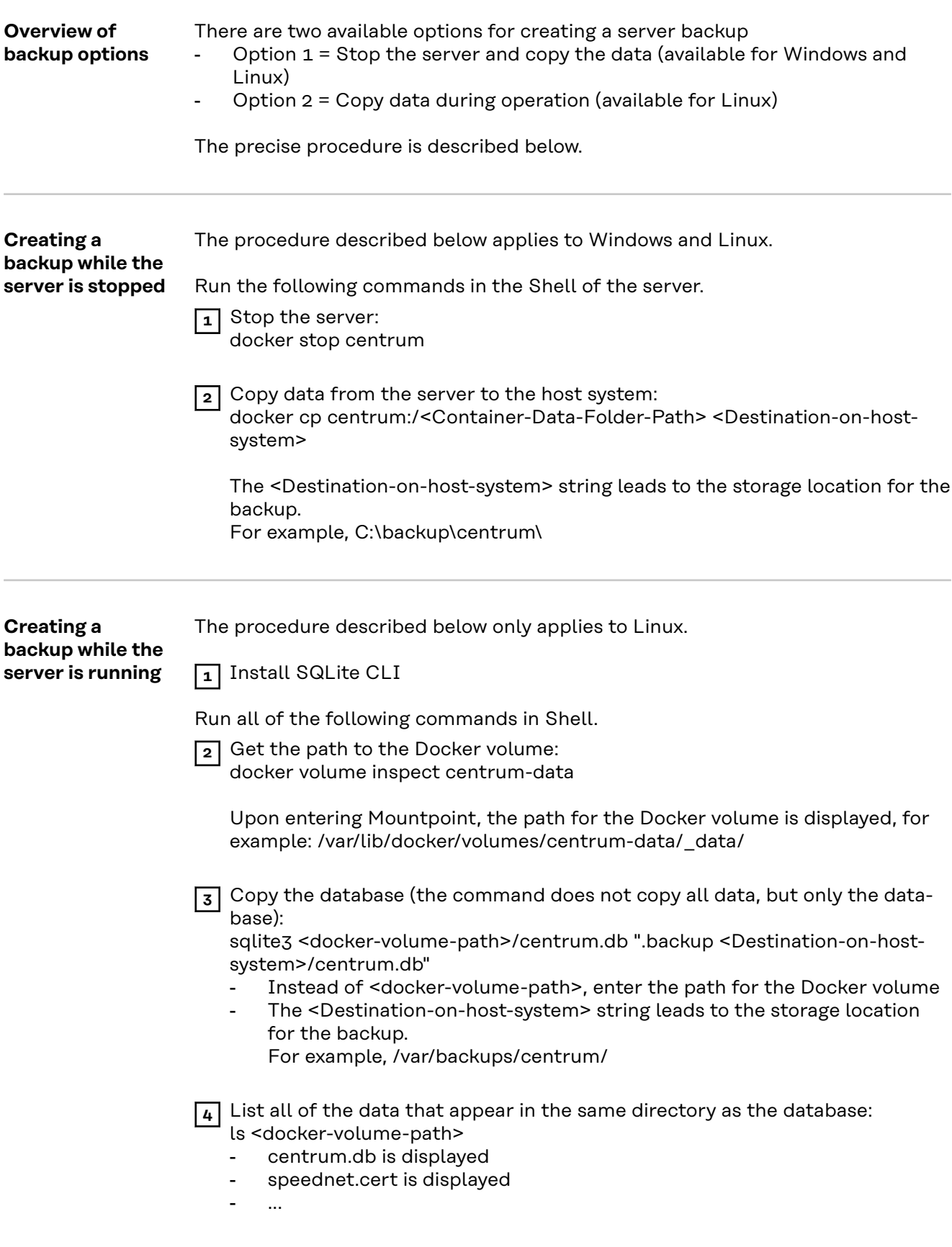

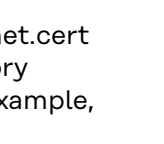

**EN-US**

<span id="page-18-0"></span>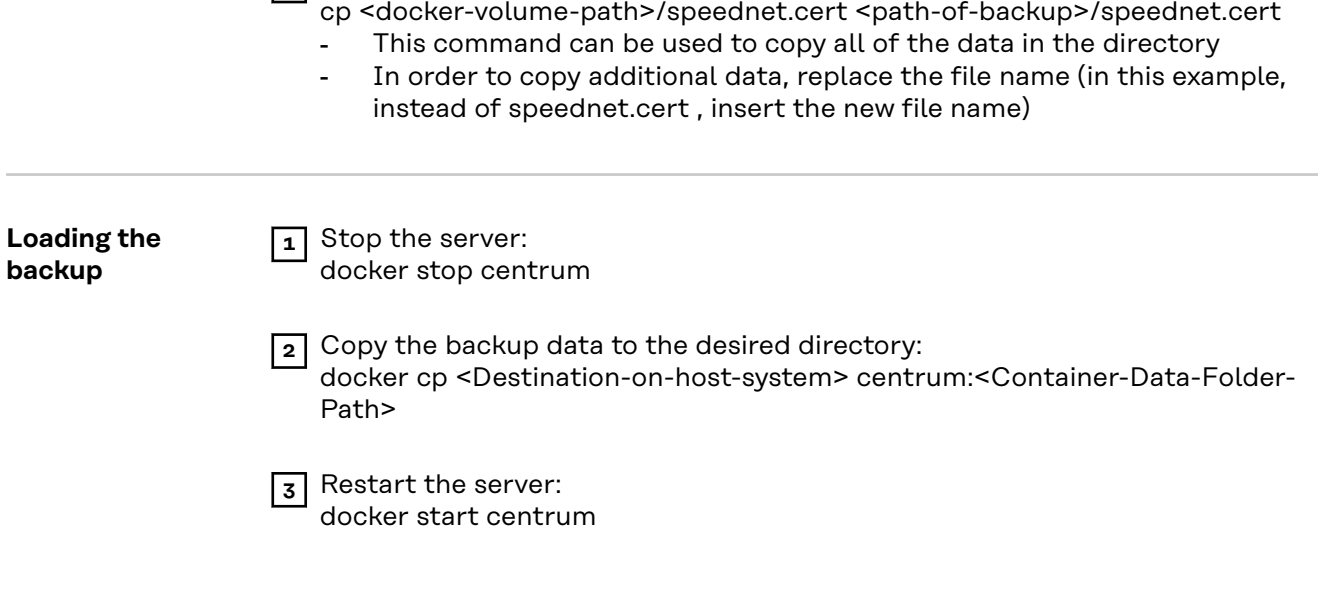

**5** Copy the speednet.cert file:

# <span id="page-19-0"></span>**Installing the Update**

**Performing the update**

- **1** Create a Central User Management server backup see **[Overview of backup](#page-17-0)  [options](#page-17-0)** on page **[18](#page-17-0)**
- **2** Using the Shell of the operating system, run the following command in order to delete the existing container for Central User Management: docker rm -f <container-name>
- **3** Using the Shell of the operating system, run the following command in order to update the existing CENTRUM server image: docker pull registry.pw.fronius.com/centrum
- **4** Restart the Central User Management server see **[Starting the server](#page-7-0)** from page **[8](#page-7-0)**

Use the Docker volume to start the Central User Management server.

# <span id="page-20-0"></span>**Using Specific Versions**

#### **Using specific versions** Depending on the user's requirements, Central User Management can be started in any available version. In order to do this, adapt the command used to create the Central User Management container as described below.

Command used to create the Central User Management container:

docker create --name centrum -p <https-port>:443 -p 4711:4711 -v centrum-data:/<Container-Data-Folder-Path> -e ASPNETCORE\_ URLS="https://+;http://+" -e ASPNETCORE\_HTTPS\_PORT=<httpsport> -e ASPNETCORE\_Kestrel\_\_Certificates\_\_Default\_\_Password= <Certificate-Password> -e ASPNETCORE\_Kestrel\_\_Certificates\_\_ Default\_\_Path=<Certificate-Path-In-Container> --restart=always registry.pw.fronius.com/centrum

Adapt the command as follows in order to use a specific version:

**1** Replace the registry.pw.fronius.com/centrum string with: registry.pw.fronius.com/centrum:<version-number>

Instead of <version-number>, enter the desired Central User Management version (for example 1.0.0)

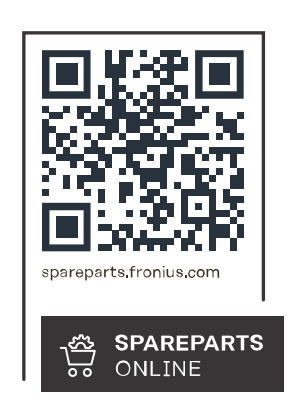

### **Fronius International GmbH**

Froniusstraße 1 4643 Pettenbach Austria contact@fronius.com www.fronius.com

Under www.fronius.com/contact you will find the addresses<br>of all Fronius Sales & Service Partners and locations.